# Инструкция для пользователя раздела Подключение меню "Заявки на подключение (физ. лицо)"

Переход на страницу подачи заявки осуществляется с пункта меню,

• Заявка на подключение (физ. лицо)

расположенного в левой колонке на любой странице раздела Подключение

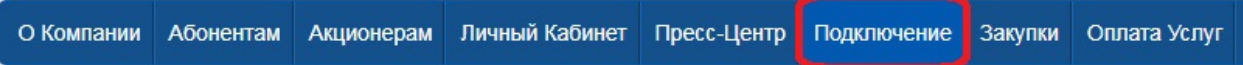

## **Регистрация для входа в личный кабинет, при подаче заявки:**

В разделе Заявка на подключение (физ.лицо)

• Тарифы на подключение

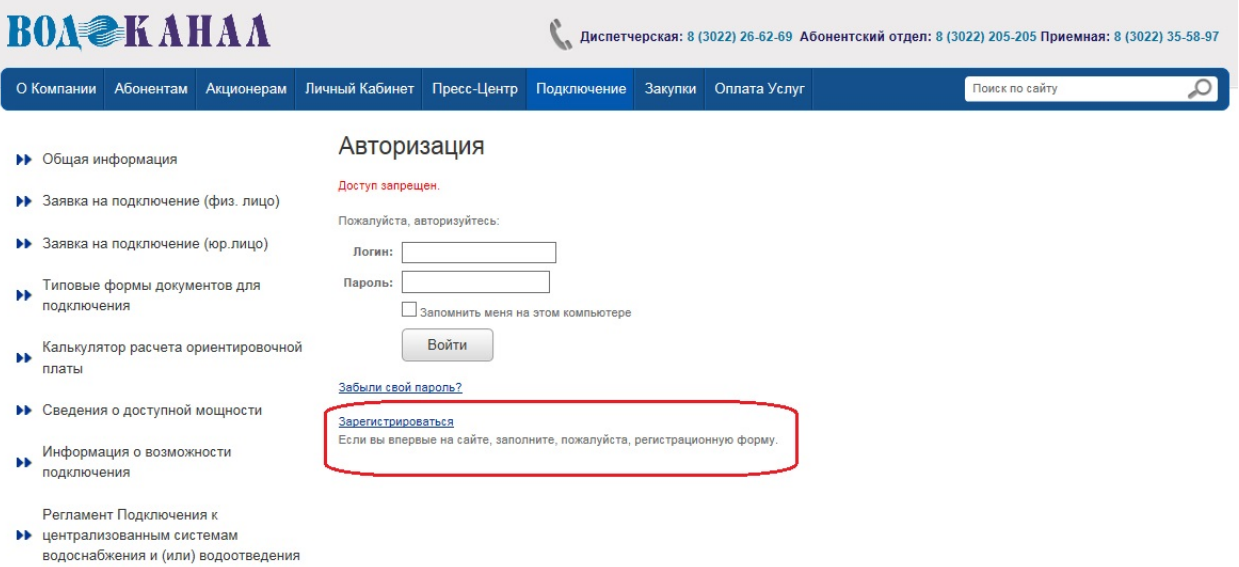

При клике на ссылку "Зарегистрироваться" происходит переход на страницу с формой регистрации на подключение.

Форма регистрации содержит следующие поля для регистрации пользователя:

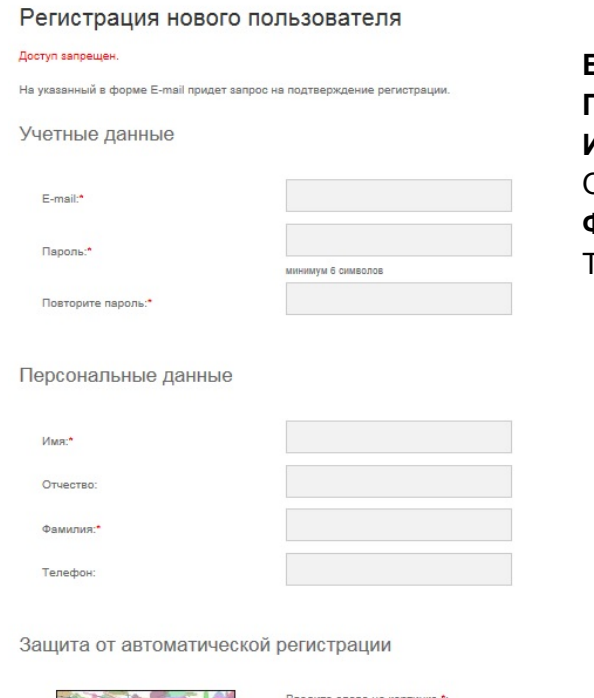

**E–mail**: *обязательное поле* **Пароль**: *обязательное поле* **Имя**: *обязательное поле* Отчество: **Фамилия**: *обязательное поле* Телефон:

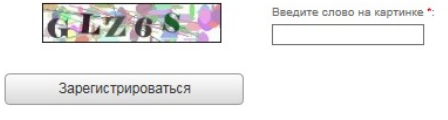

При клике по кнопке "Зарегистрироваться" система сайта посылает на email, указанный при регистрации ссылку после перехода, по которой происходит подтверждение email пользователя.

После регистрации пользователь может авторизоваться на сайте с помощью email и пароля указанного при регистрации.

## **Авторизация для входа в личный кабинет, при подаче заявки:**

Для авторизации в ЛК, для пользователей, которые планируют подключить холодное водоснабжение от АО "Водоканал-Чита".

Для авторизации используются следующие поля:

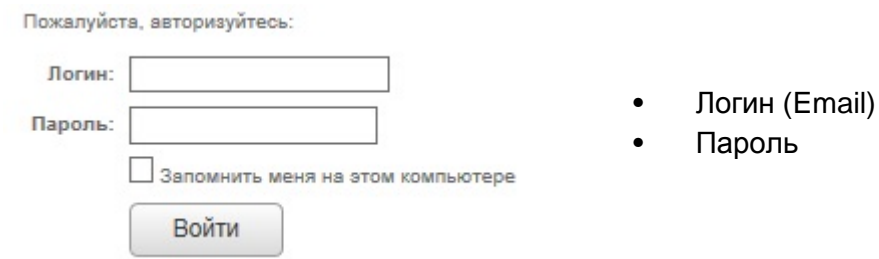

При клике на кнопку "Войти" происходит переход, на страницу подачи Заявки.

## **Личный кабинет, при подаче заявки:**

Для того чтобы подать заявку необходимо, кликнуть на надпись формы Подать заявку

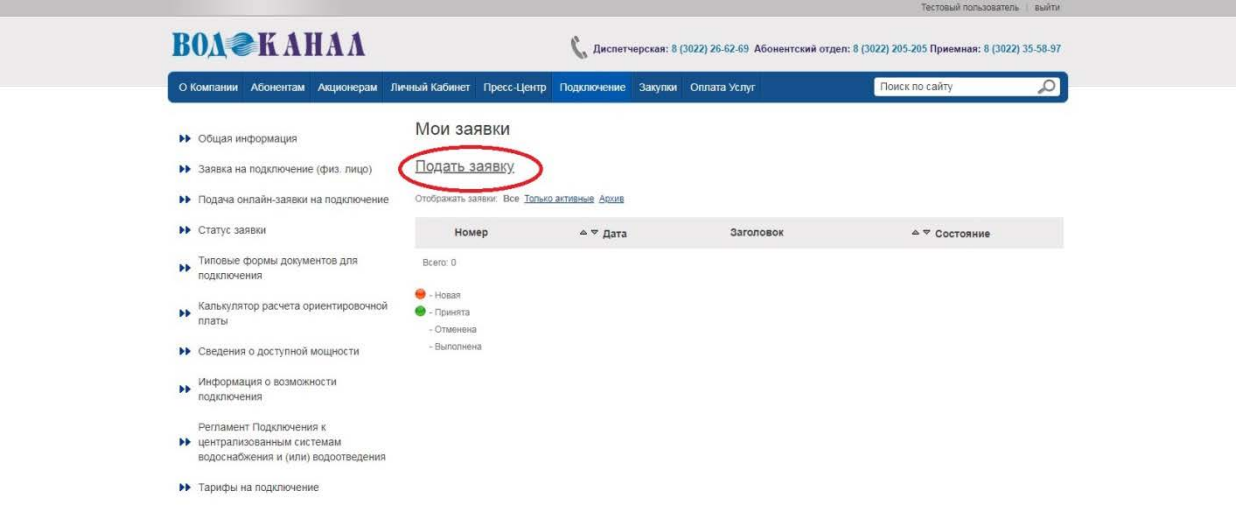

# **Страница "Подать заявку":**

На данной странице расположены ссылки на выбор формы подачи новой заявки на подключение и ссылка "Вернуться к списку заявок".

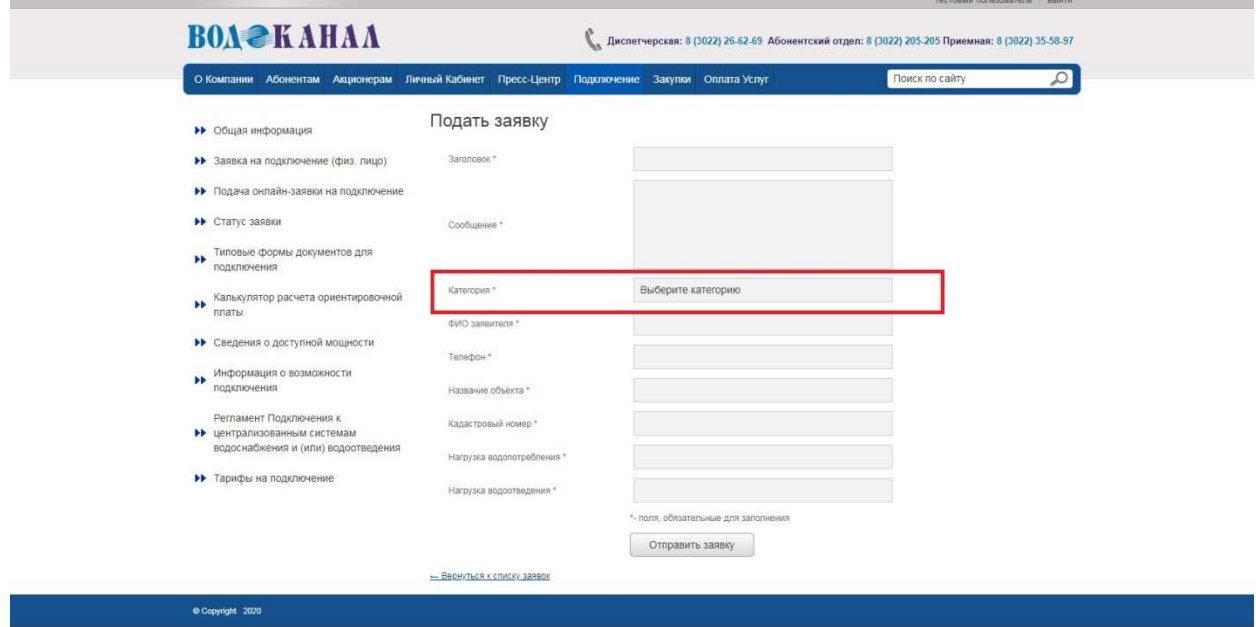

Ссылки представлены в виде Категории выпадающего меню, из которого можно выбрать форму заявки.

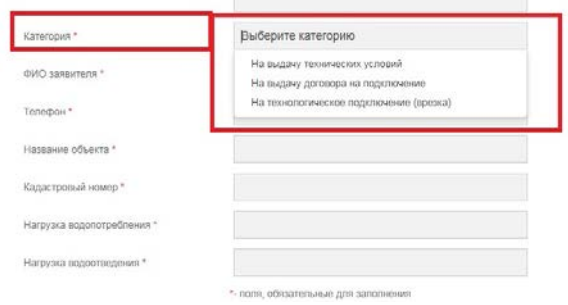

**«Заявка на выдачу технических условий»**

**«Заявка на выдачу договора о подключении»**

**«Заявка на технологическое подключение (врезка)»**

В зависимости от выбранной Категории открывается форма для заполнения заявки, с полями для заполнения и прикрепления необходимого перечня документов. Поля отмеченные \* обязательны для заполнения.

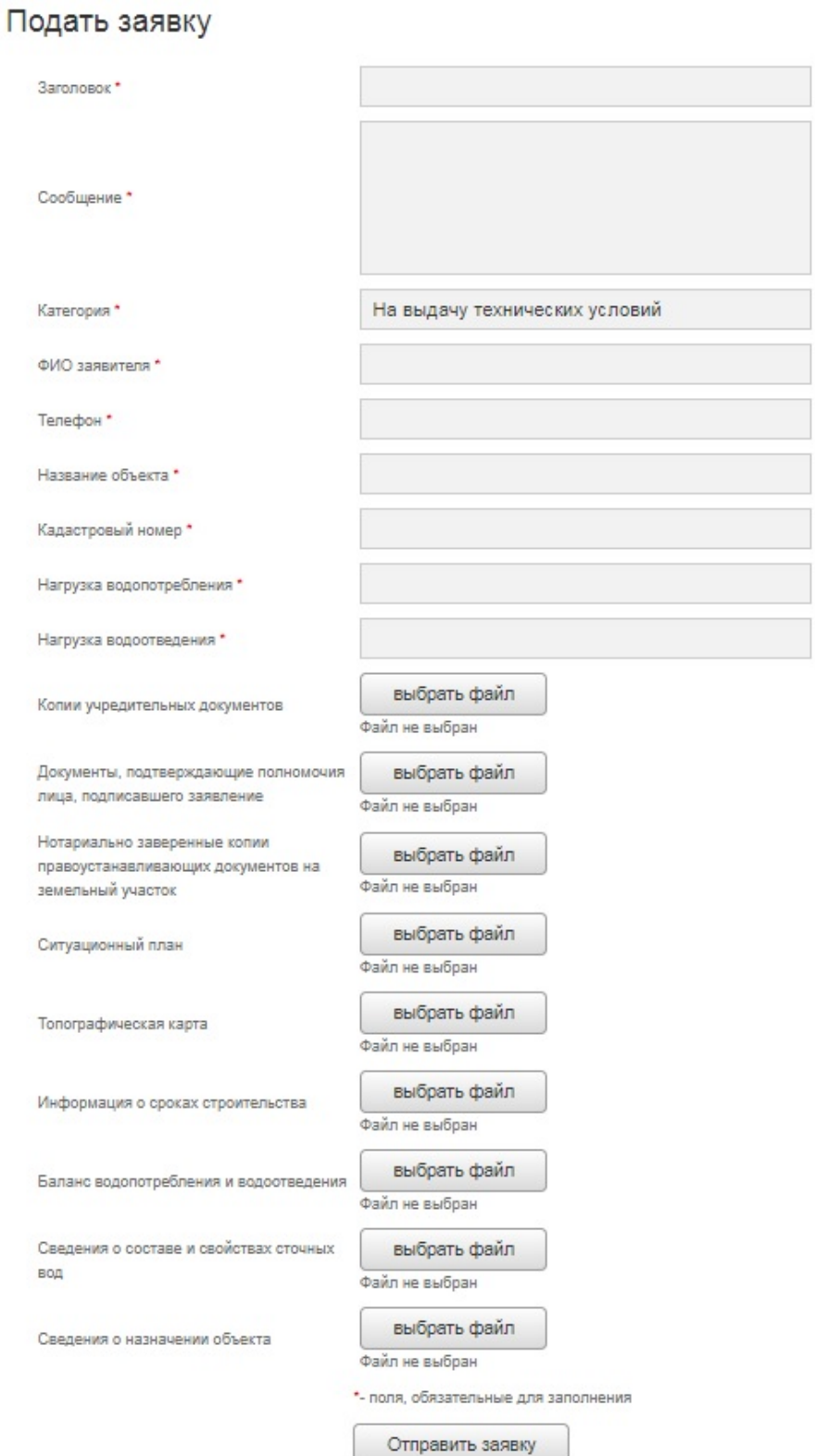

После нажатия кнопки **Отправить заявку**, открывается раздел МОИ ЗАЯВКИ и вы можете увидеть номер вашей Заявки.

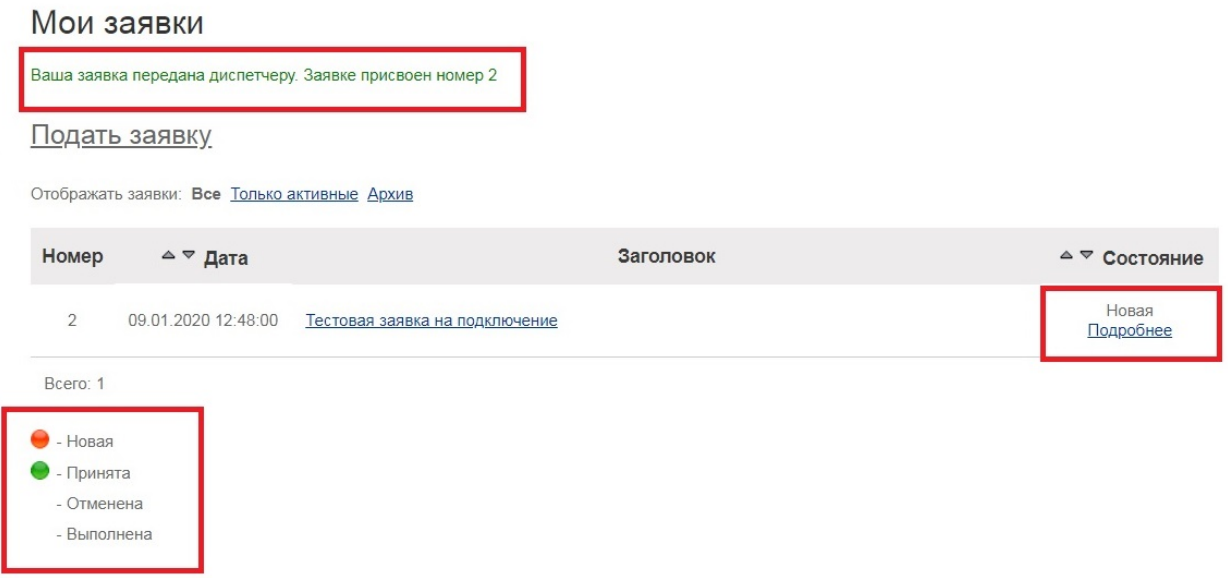

В данном разделе можно отслеживать "Состояние о заявке"

Страница содержит информацию о заявке, представленную в следующем виде:

- Новая (Заявка, только что поданная и находится )
- Принята (Заявка, просмотрена и принята к рассмотрению )
- Отменена (Заявка, просмотрена и отклонена)
- Выполнена (Заявка, документы готовы для получения)

Перейдя по ссылке кликнув на **Имя заявки**, можно просмотреть более подробные данные о движении и рассмотрении заявки.

В самой заяве представлены данные по переписке в виде списка комментариев по заявке пользователя и ответных комментариев ответственного по этой заявке. Порядок вывода: последние добавленные комментарии отображаются вверху списка. Каждый комментарий содержит следующую информацию:

- время оставленного комментария
- пользователь, оставивший комментарий
- текст комментария

# Заявка номер 3

За последние 5 мин. обращение просматривали:

### Тестовая заявка на подключение

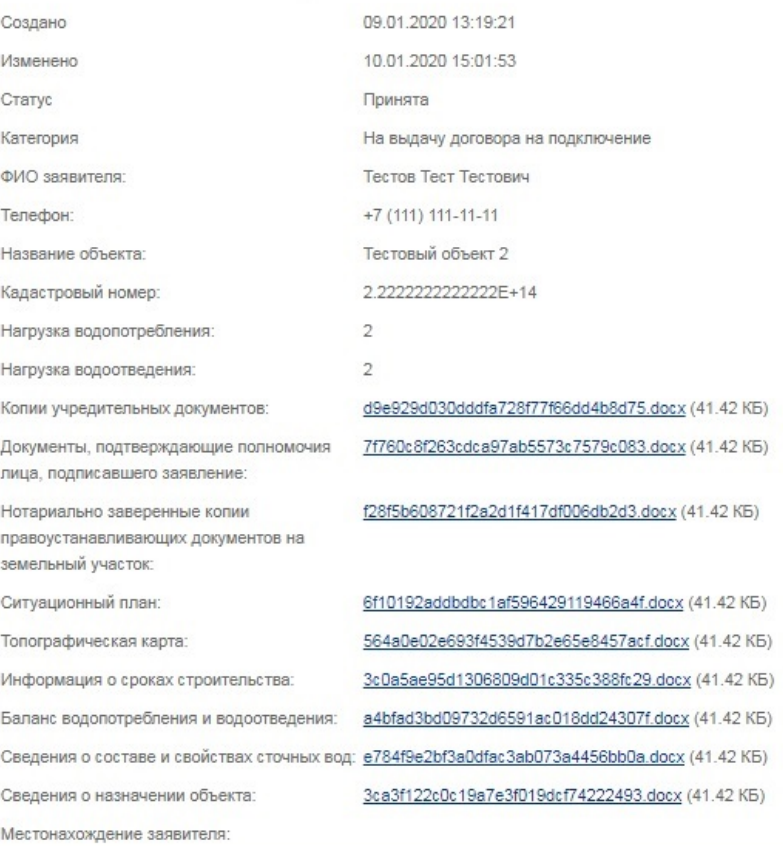

### Обсуждение

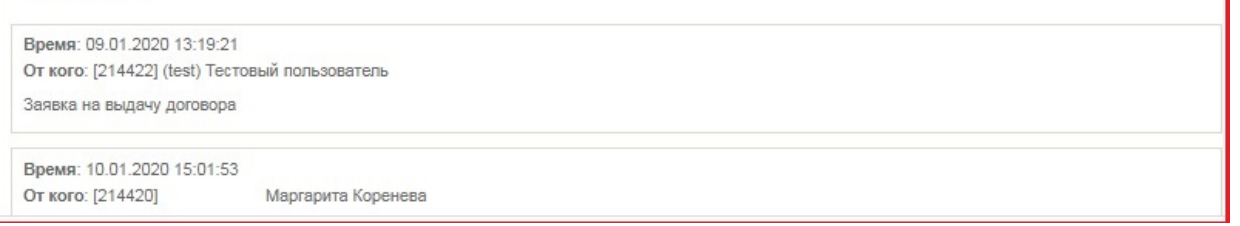